## **How To Use**

You have to configure it from wp-admin > Contact > Add/Edit Contact Forms (Contact Form 7 needs to be activated before) to use this plugin.

You will find a new tab, "Elavon," along with Form, Mail, Messages, and Additional Settings, where you can make all settings related to Elavon Converge.

To add the Elavon payment form to your Contact Form 7, you will find below-given setting attributes

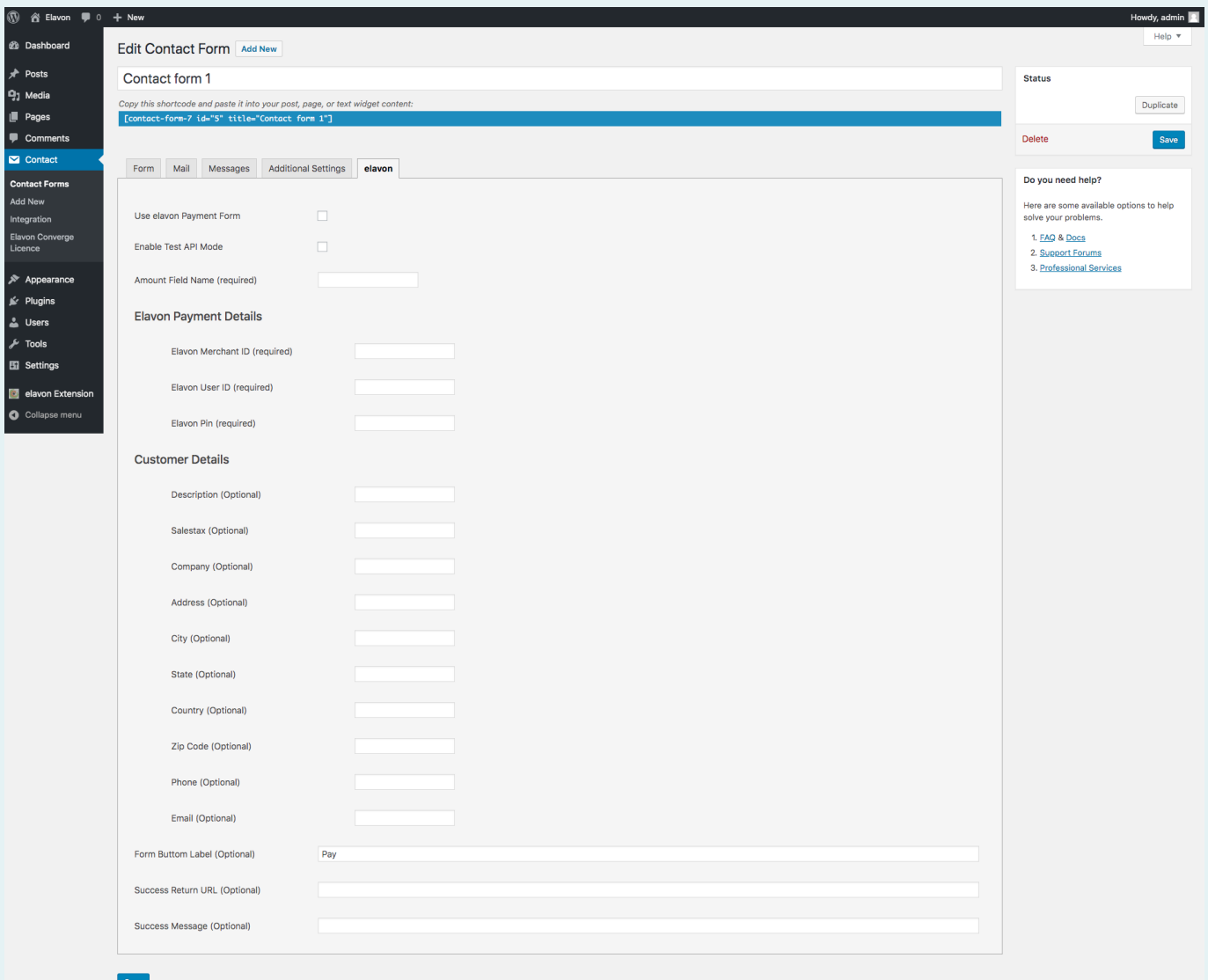

## **Use Elavon Payment Form**

**01**

This option will allow you to attach the Elavon payment form with particular Contact Form 7. If this option is selected, the Elavon payment form will be displayed otherwise,  $Q$ Form 7 will work as it is.

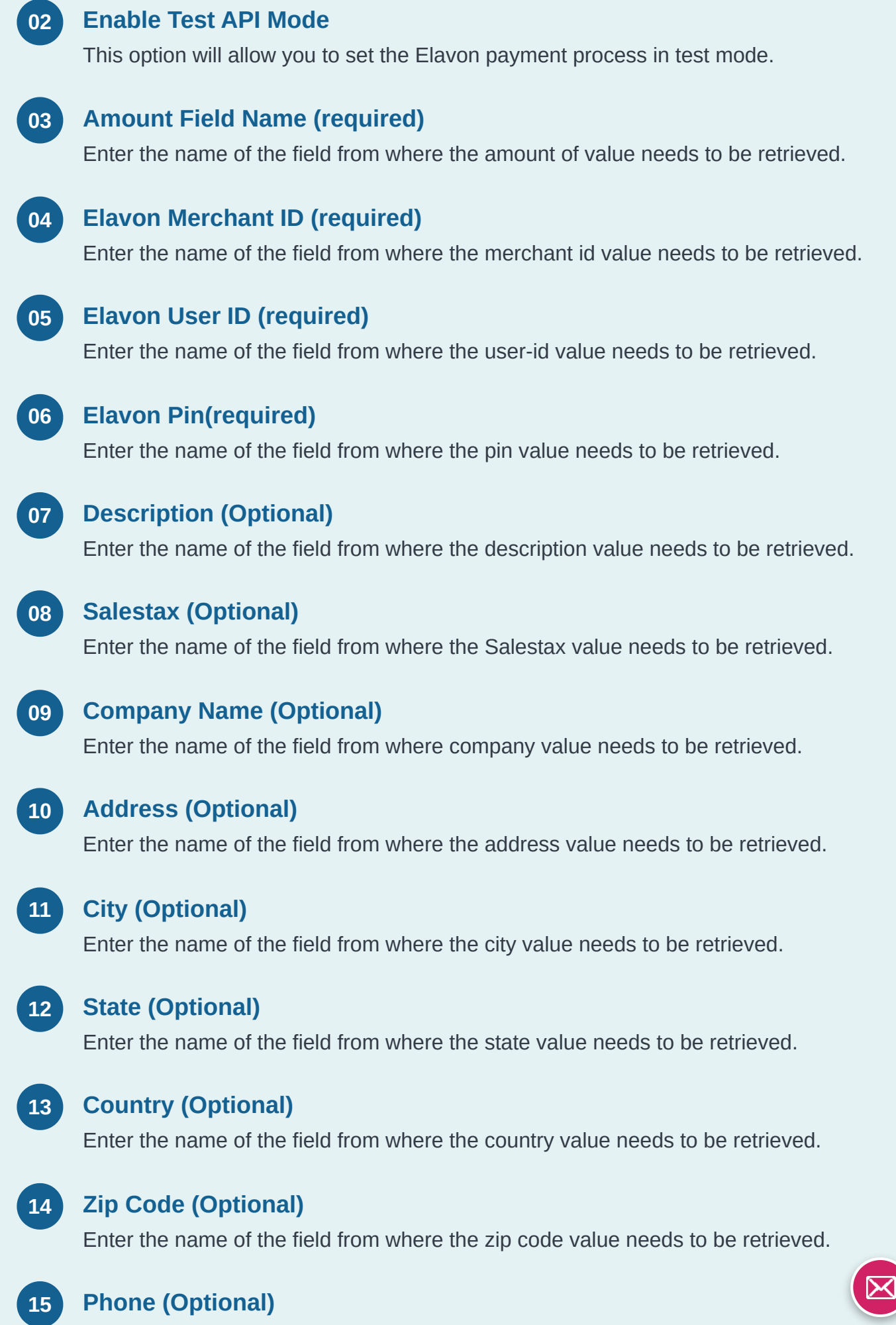

Enter the name of the field from where the phone value needs to be retrieved.

![](_page_2_Figure_0.jpeg)

## **Getting Help**

If you have any difficulties while using this Plugin, please feel free to contact us at [opensource@zealousweb.com.](mailto:opensource@zealousweb.com) We also offer custom WordPress extension development and WordPress theme design services to fulfill your e-commerce objectives. Our professional dy‐ namic WordPress experts provide profound and customer-oriented development of your project within short timeframes. Thank you for choosing a Plugin developed by [ZealousWeb](https://www.zealousweb.com/)!